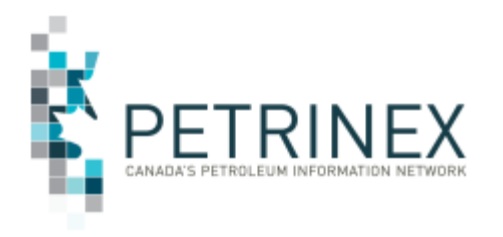

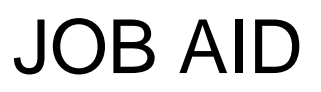

# **HOW TO USE THE PETRINEX PRODUCTION ALLOCATION DISCREPANCY REPORT**

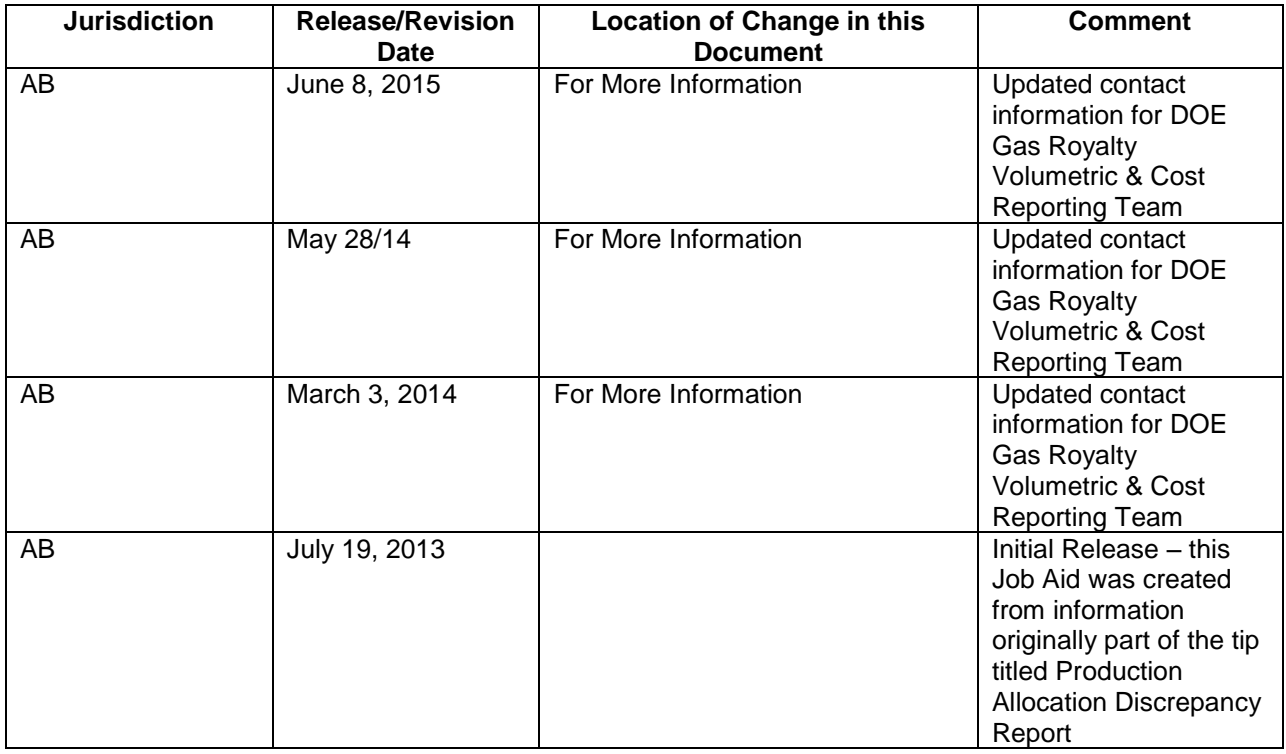

#### **COLUMN NAMES AND DESCRIPTIONS:**

Before using the data on this report it is important to understand the definitions for the column headings as many are similar.

There are essentially three sets of data on the report:

- data associated with the volumetric reporting (columns B P)
- $\bullet$  data associated with the allocation reporting (columns  $Q AF$ )
- data associated with the discrepancy information (columns AG to AJ)

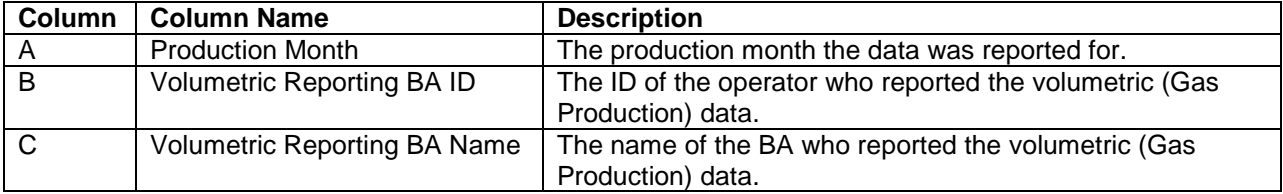

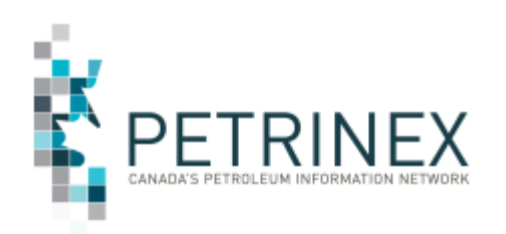

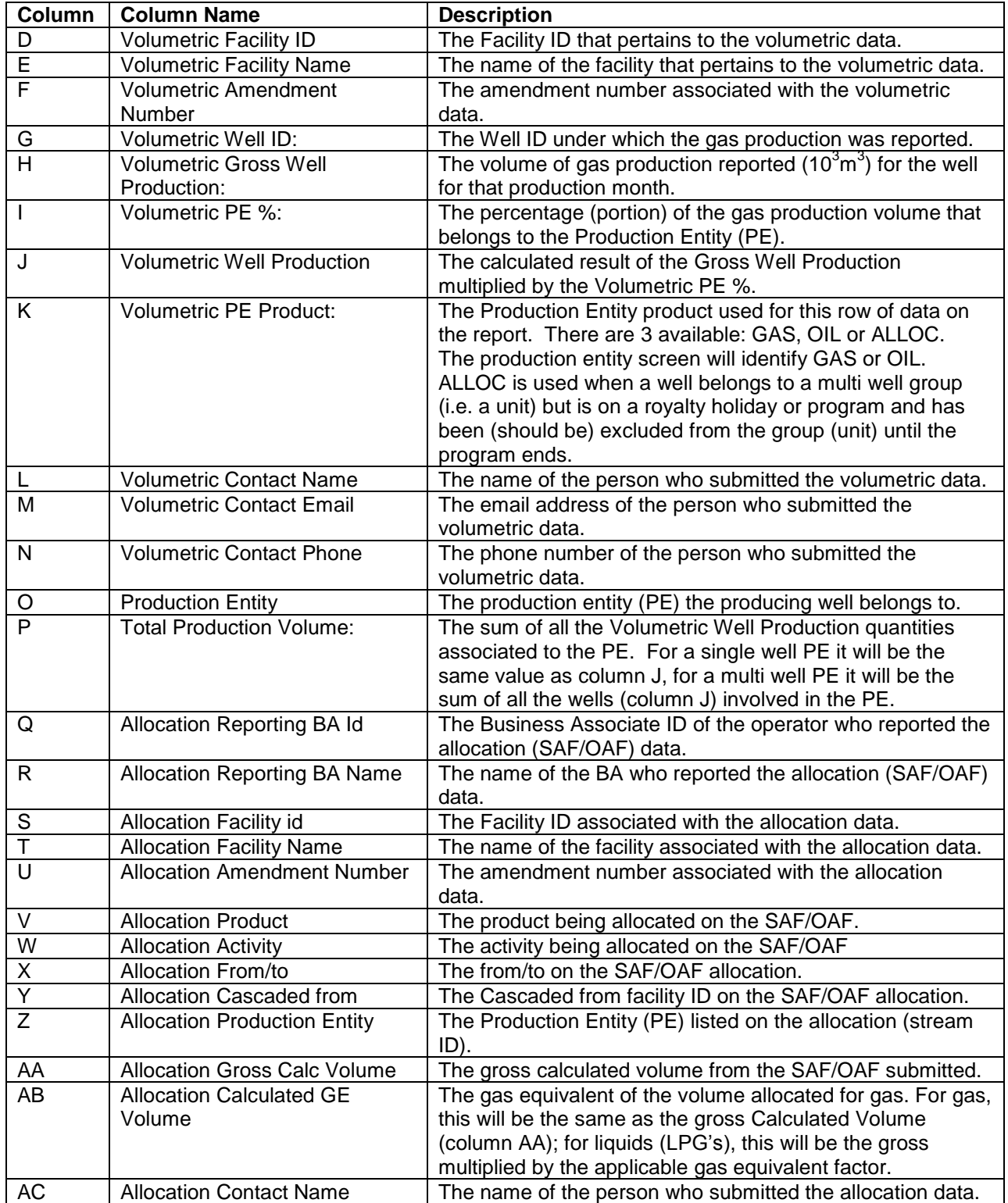

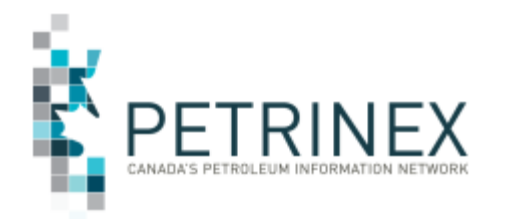

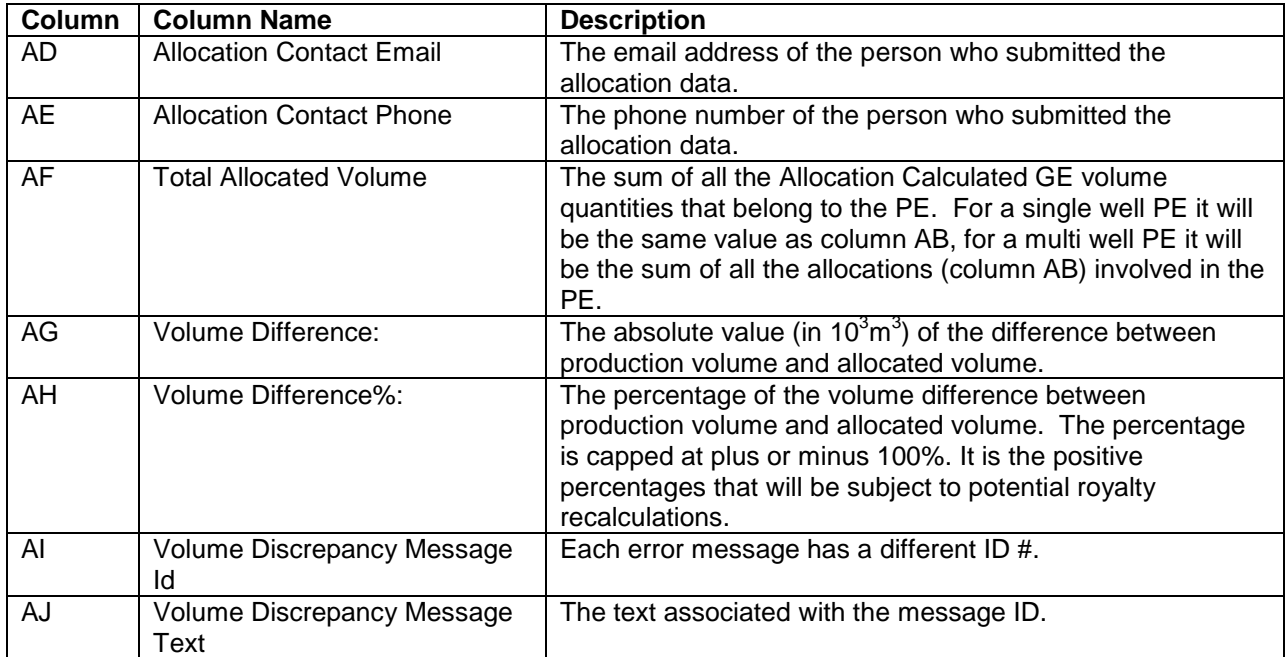

# **Suggestions on How to Use the Petrinex PAD report**

An essential step for reviewing the report is to filter the data in order to determine where inaccurate allocations have occurred when compared to production. Be very careful when filtering as you can easily filter away the discrepancy. We suggest you hide some columns when reviewing the report in order to determine the discrepancies to be reviewed.

The columns that SHOULD NOT be HIDDEN are:

- **Column A – Production Month**
- **Column D – Volumetric Facility**
- **Column G – Volumetric Well ID**
- **Column J – Volumetric Well Production**
- **Column K – Volumetric PE Product**
- **Column O – Production Entity**
- **Column P – Total Production Volume**
- **Column S – Allocation Facility**
- **Column V – Allocation Product**
- **Column W – Allocation Activity**
- **Column X – Allocation From / To**
- **Column Y – Allocation Cascaded From**
- **Column Z – Allocation Production Entity**
- **Column AB – Allocation Calculated GE Volume**
- **Column AF – Total Allocated Volume**
- **Column AG – Volume Difference**
- **Column AH – Volume Difference %**

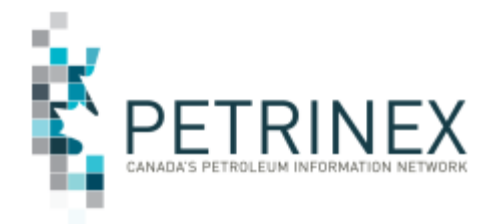

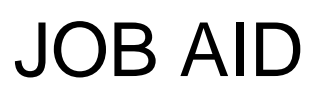

Once you have only these columns selected, here are five suggestions in filtering your data to determine why these facilities are on the Production Allocation Discrepancy (PAD) Report.

## **1. Review all Positive Results under Column AH - Volume Difference%. These are the streams which will have royalty recalculations if not corrected.**

Suggestions for corrections:

- An amendment has been made with just the volumetric or SAF/OAF submitted. Possibly all that is required is to resubmit either the missing volumetric or SAF/OAF submission. This will clear up the imbalance.
- New streams in that particular month have no allocations with other streams in that facility with over allocations.
- Allocations are high for some wells and low on others. Review the allocation process in your production allocation system.

## **2. Review all positive 100% imbalances which display allocations but no production.**

Select the **positive 100** from Column AH - Volume Difference**, (BLANKS)** from Column J - Volumetric Well Production and **GAS** from Column V - Allocation Product. This shows wells that have no volumetric data supplied yet the well(s) were included in allocations.

Possible reasons are:

- No volumetric submission has been reported.
- An amendment has been made with the allocations submitted yet the volumetric submission has not (timing difference).
- Over-allocation which results in a Volume Difference % greater than or equal to 100%.

## **3. Review all negative 100% imbalances which displays no allocations but has production.**

Select the negative **100** from Column AH - Volume Difference% and **GAS** and **(BLANKS)** from Column V - Allocation Product. This shows the well(s) that have volumetric data submitted yet no allocations have been reported.

Possible reasons are:

- No allocations have been reported.
- An amendment has been made with the volumetrics submitted yet the allocation submission has not (timing difference).
- The well was reported as part of a Multi-well Production Entity (examples are a Unit, Well Group) allocation but is required to be reported at the well level.

#### **4. Any wells that are part of a Production Entity (Unit, Well Group etc.) that will receive a royalty benefit are required to be reported at the well level.**

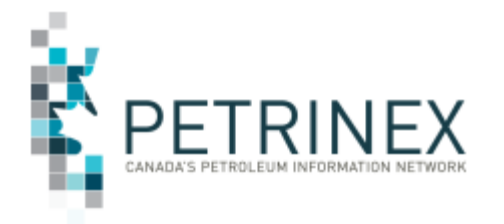

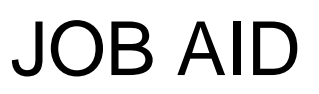

## **Example: all new wells qualify for the New Well Royalty Rate (NWRR). The PAD report will show you the well(s) that need to be reported at the well level and the allocation volume must not be included in the multi-well production entity.**

To find these wells, filter as follows:

Select **ALLOC** from Column K - Volumetric PE Product. These wells should have allocations reported at the well level to clear the imbalance.

Select the following columns for the identified wells from the step above:

- a) Select the **facility** from Column D Volumetric Facility,
- b) Select the three options **ALLOC, GAS & OIL** from Column K Volumetric PE Product
- c) Select **GAS** and **(BLANKS**) from Column V Allocation Product
- d) Select **negative 100** and all **POSITIVE** results from Column AH Volume Difference%
- e) Select each **production month** from Column A Production Month.

The result of this query will show you the following:

- Well(s) that need to be reported at the well level, however gas production was low enough such that a royalty recalculation was not required.
- If you have over-allocated to the Production Entity, you will need to reduce your allocation to this Production Entity and then allocate to the wells in order to receive the royalty benefit.

#### **5. Review all positive or negative 100%records which will display over/under allocations at a specific facility.**

Select the **negative 100** and **positive 100** results from Column AH - Volume Difference%. Then select each Column D - Volumetric Facility and review each facility paying specific attention for both positive and negative 100 results. This is an example where you have no allocations for some streams and over allocations at other streams.

# **For More information:**

Volumetric & Cost Reporting (V&CR) is the Front Line of contact for inquiries relating to volumetric and cost reporting as well as gas royalty calculation processes. V&CR is made of four teams as shown below:

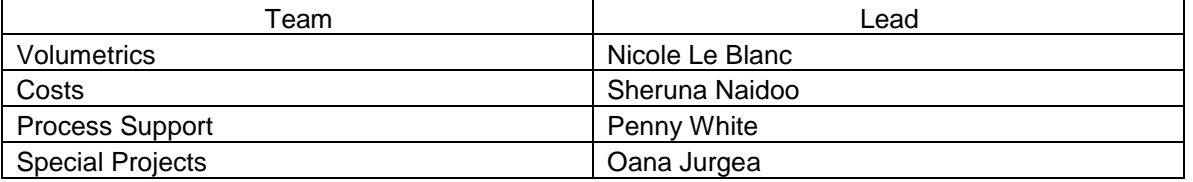

Gas Royalty Voicemail: 780-422-8727 Fax: 780-427-3334 Alberta Toll Free: 780-310-0000 Gas Royalty Email: [VCR@gov.ab.ca](mailto:VCR@gov.ab.ca)

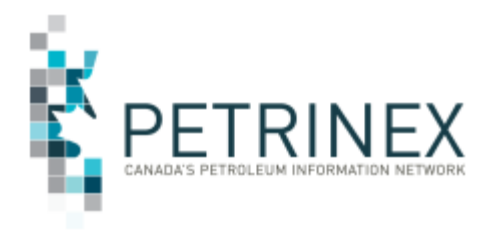

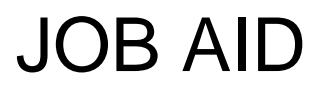

**To view the presentations and report examples provided at the June 19, 2012 Information Session [click here](http://www.petrinex.ca/140.asp) or go to the Petrinex website - Resource Centre - Training Job Aids.**

**To view the tip titled "Production Allocation Discrepancy Report" [click here](http://www.petrinex.ca/PDFs/Tips/T179_Production_Allocation_Discrepancy_report.pdf) or go to the Petrinex website – Tips & Alerts – Tips Greater than 60 Days - Monthly Reporting: Allocations.**